# **インターネットバンキング(スマートフォン)**

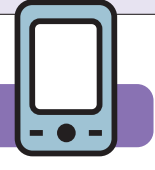

スマートフォンでインターネットバンキングをご利用いただく場合、以下の手順で初期登録が必要で す。ただし、既にパソコンで初期設定がお済の方は、スマートフォンでの初期設定は不要です。パソコ ンで設定した「ログインID」または「代表口座の支店番号・口座番号」と、ログインパスワードでサービス へのログインが可能です。

**初期登録** どのように登録していくかの流れについて具体的に説明します。下記の手順に沿ってお進みください。

#### **手順**1 **利用口座の登録**

インターネットバンキングを利用する口座の支店番号・科目・口座番号を登録します。

※既にインターネットバンキングをご利用のお客さまは、本画面からの登録はできません。 口座を追加する場合は、関連口座登録の画面から口座の追加を行ってください。

## **手順**2 **ご本人確認**

ご本人からの申出であることを確認するため、「届出電話番号認証」および 「キャッシュカード暗証番号認証」を行います。

## **手順**3 **お客さま情報登録**

インターネットバンキングサービスで利用する、「ログイン ID」「ログインパスワード」 「追加認証項目」「メールアドレス」「配信サービス」の登録を行います。

#### **手順**4 **ワンタイムパスワード利用登録**

お客さまに安全に取引を行っていただくため、ワンタイムパスワードご利用の登録を行います。 ※ワンタイムパスワードをご利用しない場合、振込やお客さま情報更新などの重要なお取引はご利用いただけ ませんのでご注意ください。

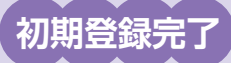

**次ページ以降にて具体的な初期登録手順をご説明いたします。**

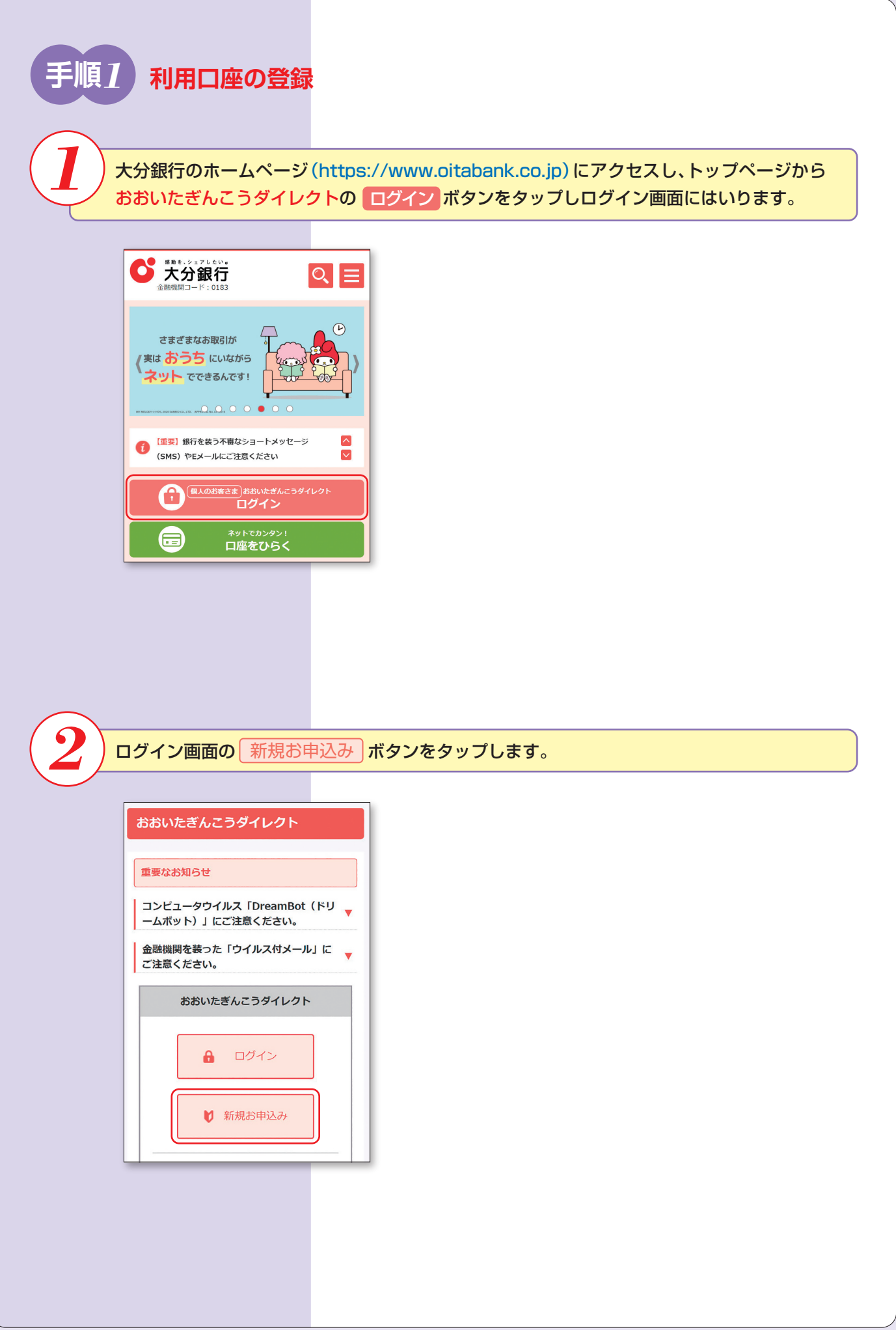

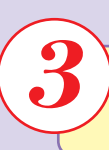

# 3 新規お申込みにあたっての同意事項をご確認のうえ、同意事項の全ての項目に図を入れ、 | 同意して新規申込み | **ボタンをタップしてください。**

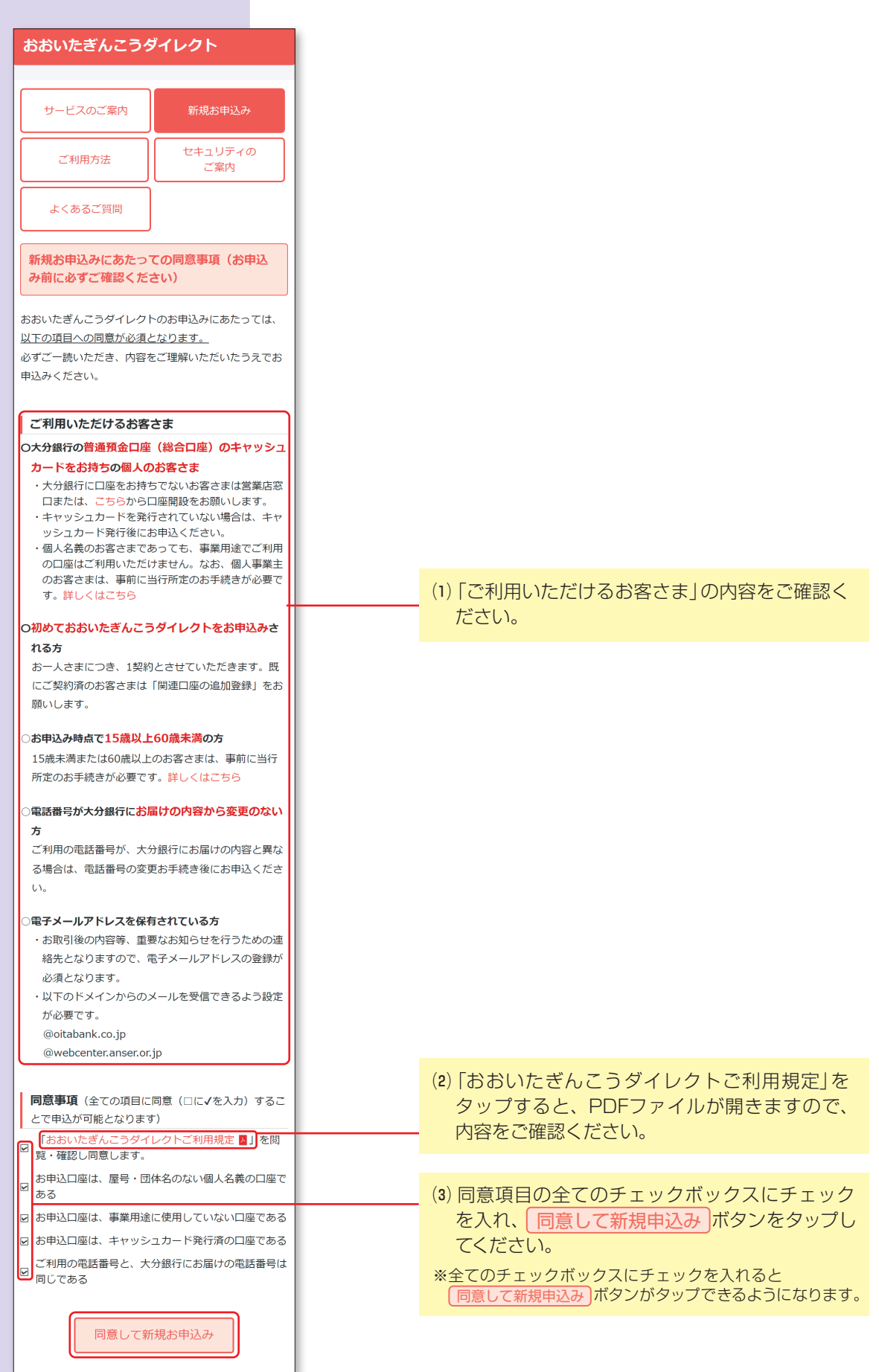

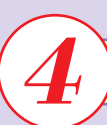

## 4 インターネットバンキングを利用する口座の登録を行います。

### ◎ 大分銀行

|インターネット・バンキング

# ▲<br>◆ インターネットバンキングの不正利用にご注意<br>ください **ー)ください**<br>• 大分銀行を装ったメールや、心当たりのない電子メールに<br>- ご注意ください。大分銀行ではメールでパスワードの入力<br>- を頂くような依頼をすることは絶対にありません。そのような不<br>うな不審<br>ます。

#### ┃初めてご利用になる方

■<br>私は、本サービスの利用について<u>「おおいたぎんこうダイレ</u><br><u>クトご利用規定」</u>を承諾のうえ、申込みます。

支店番号 又)占舍亏<br>(半角数字3桁)<br>|

科目<br>普通

口座番号 ||<br>(半角数字7桁)

【例】口座番号が「1234」の場合、「0001234」と入力

ログイン

### **支店番号・口座番号**

インターネットバンキングで利用する口座の支店番 号・口座番号を入力し、 ボタンをタップし ログイン てください。

※支店番号は3桁、口座番号は7桁で入力してください。桁数 に満たない場合は、各番号の前に「0」を入れて桁数を合わせ てください。

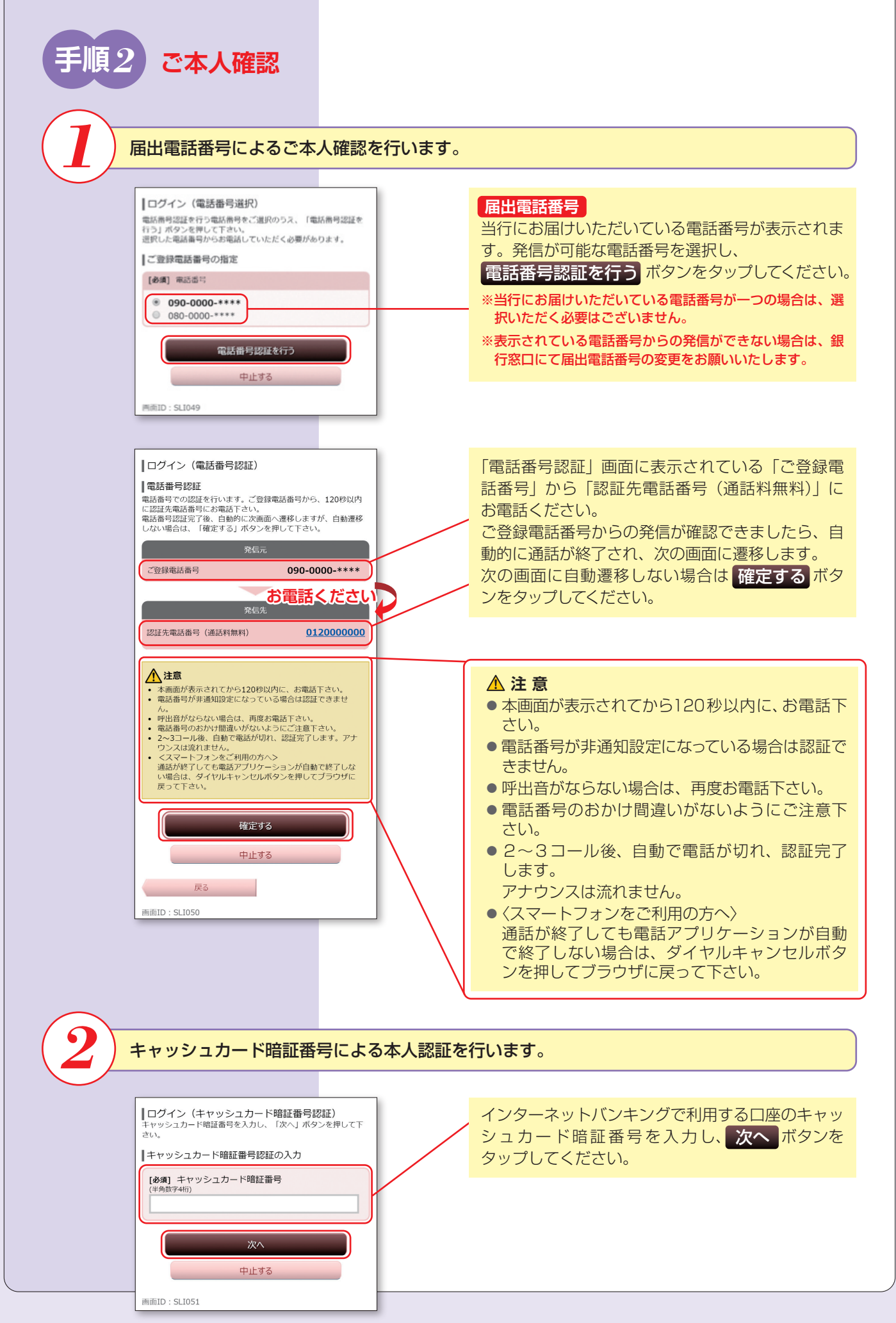

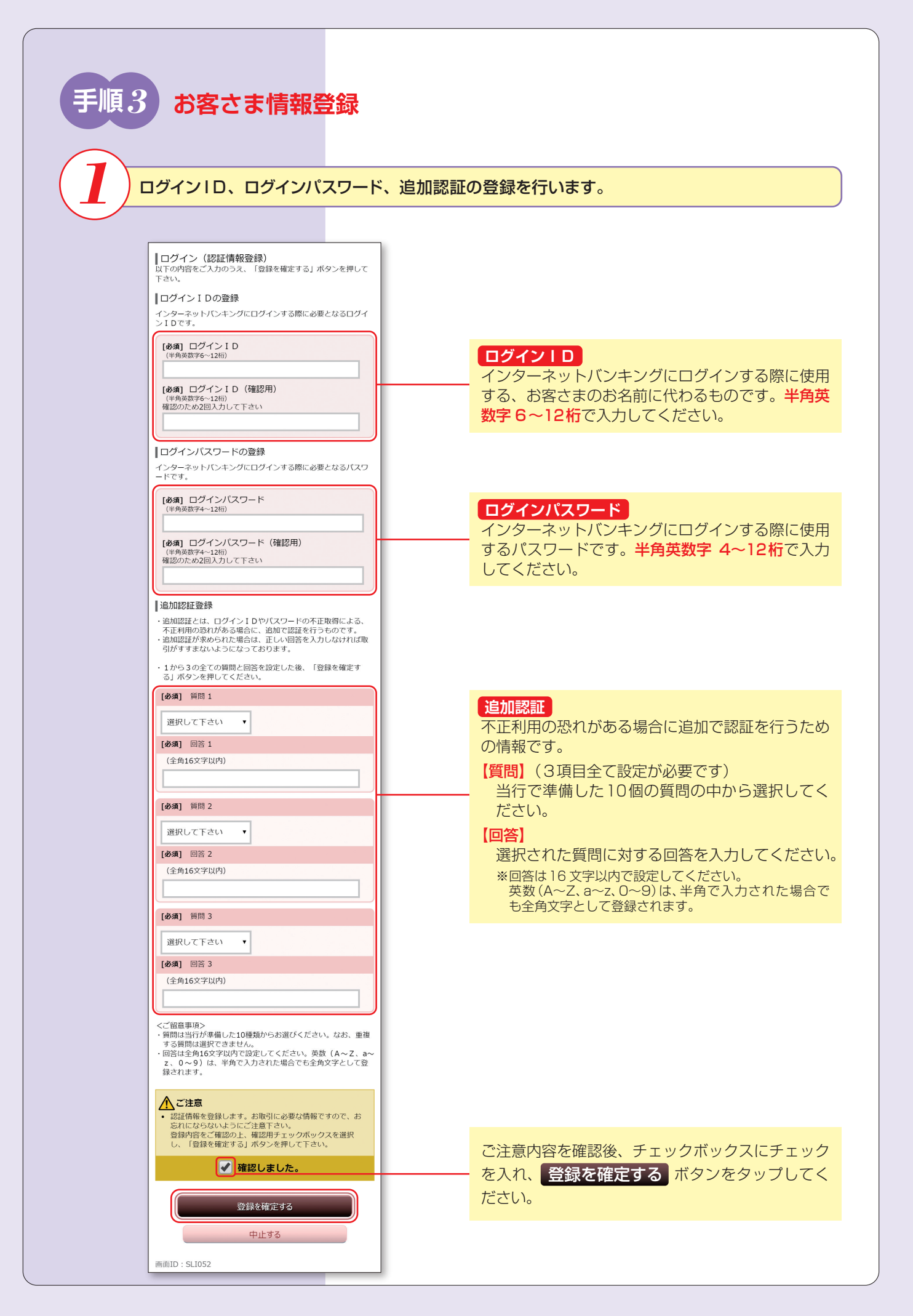

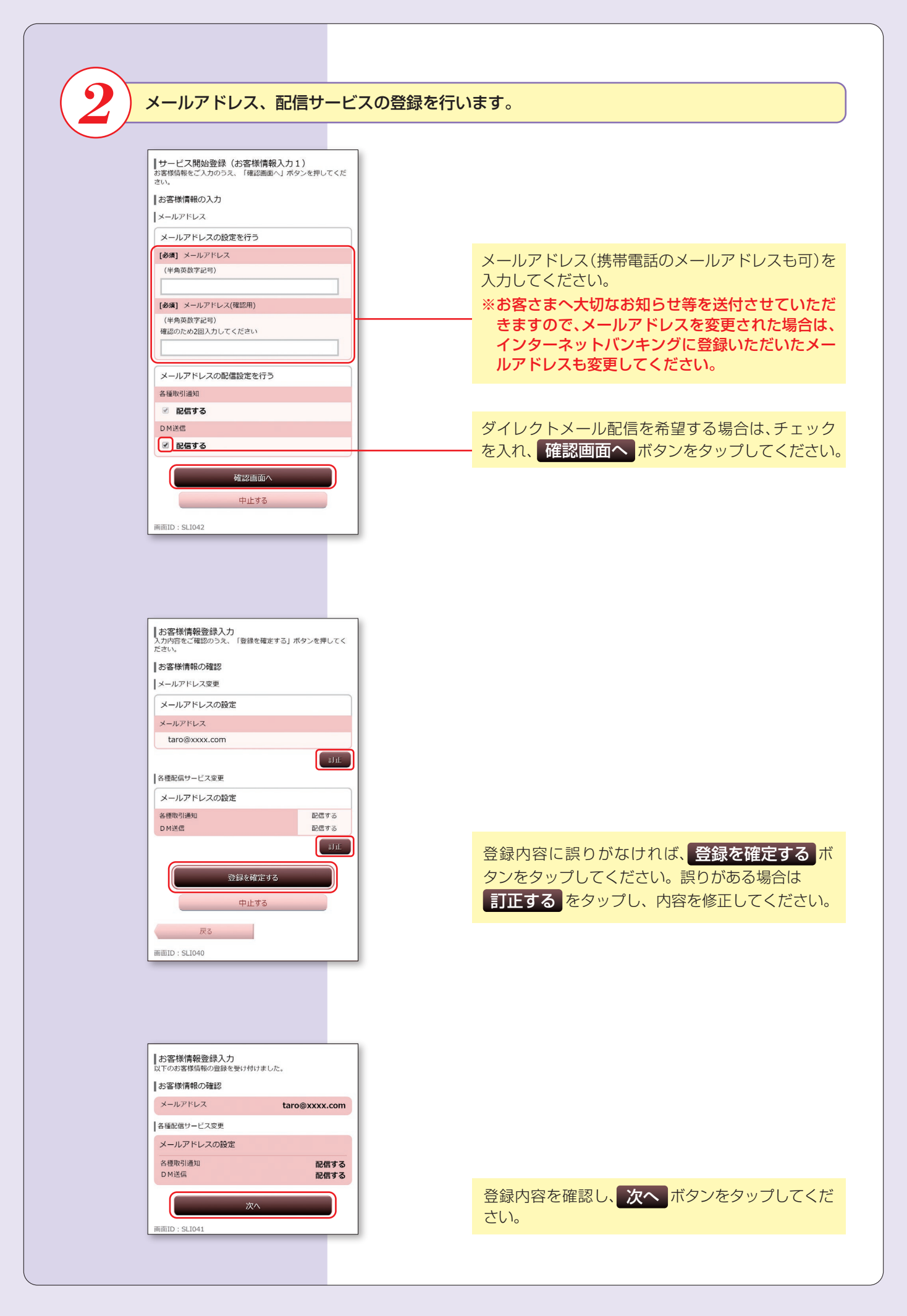

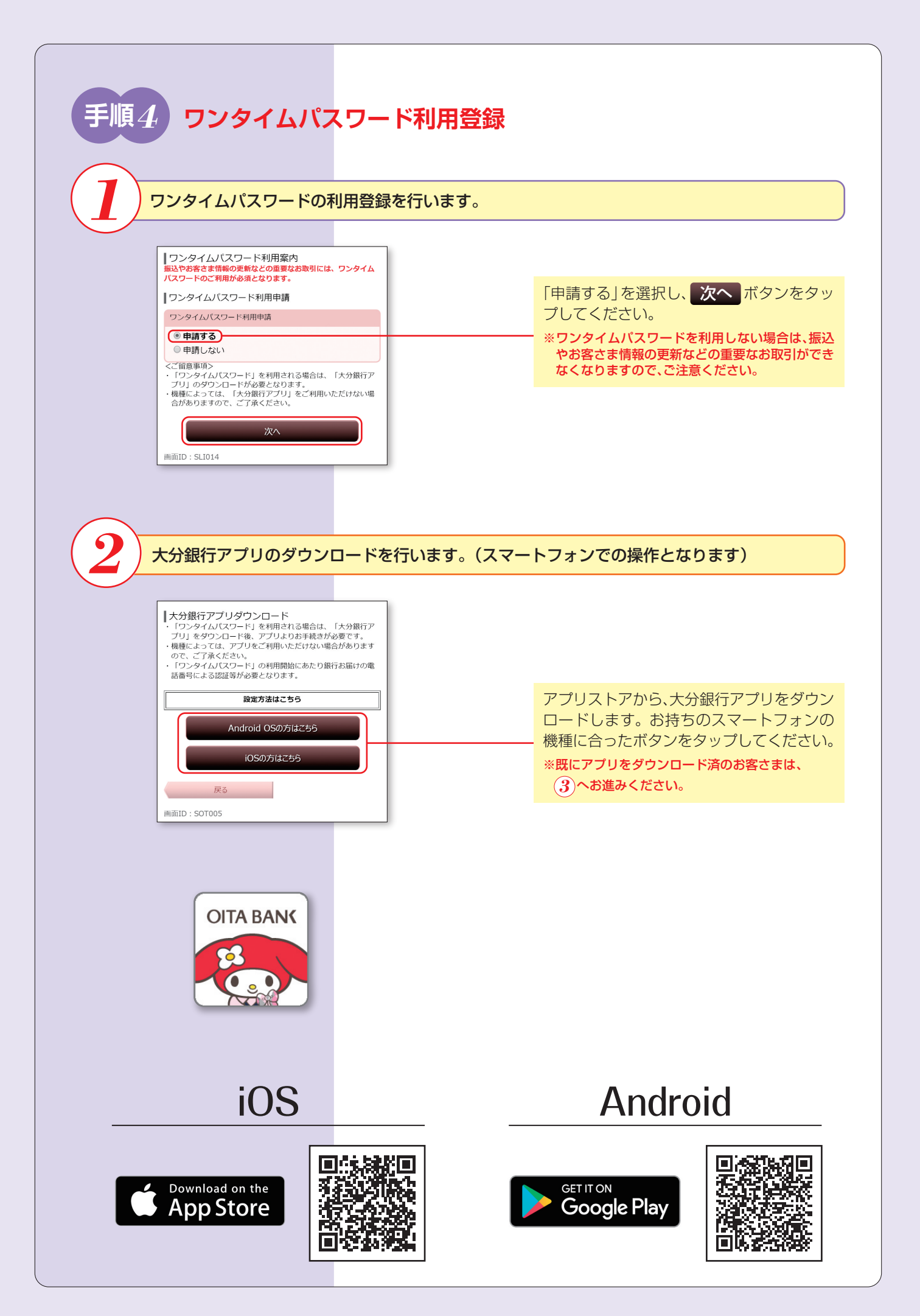

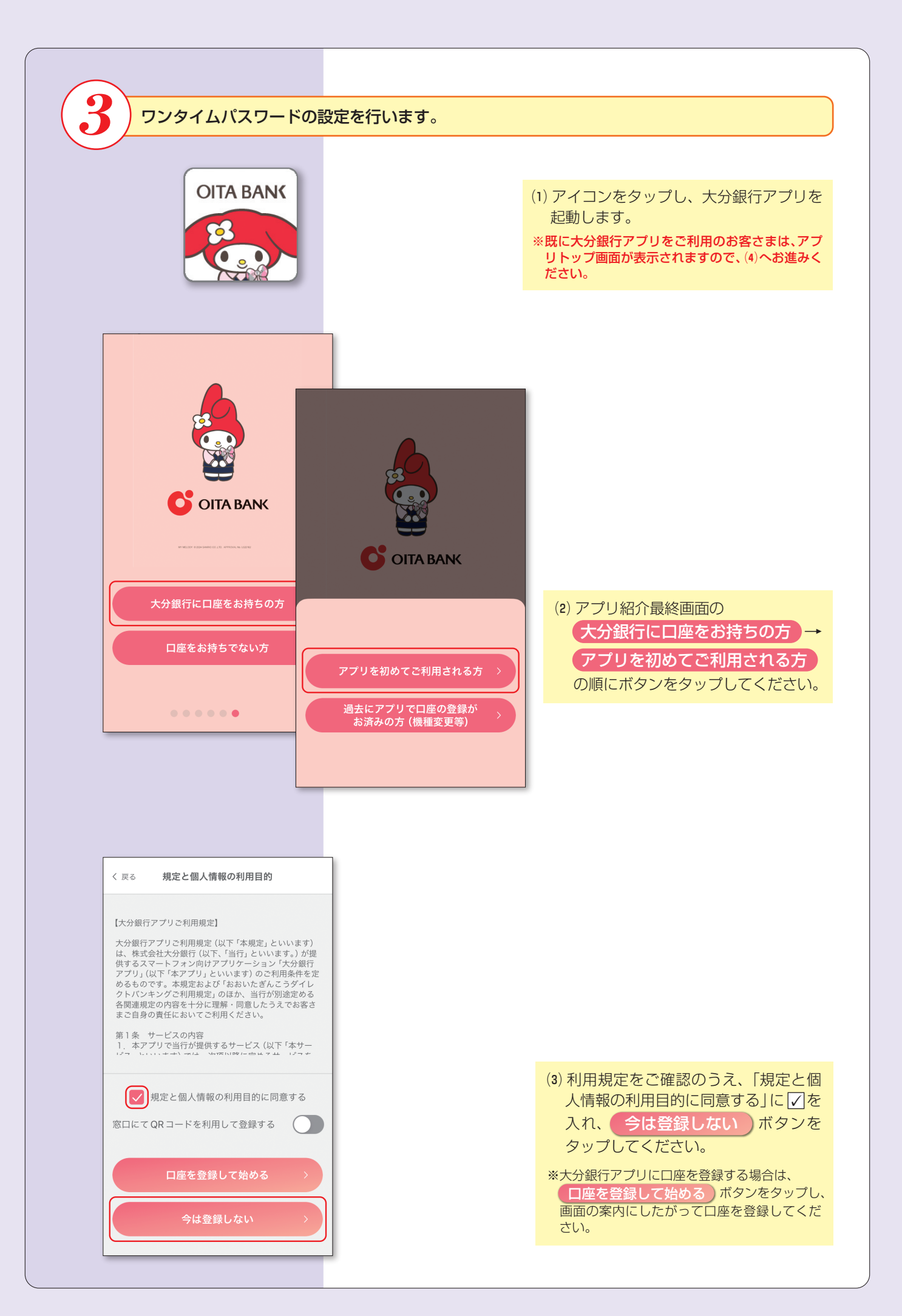

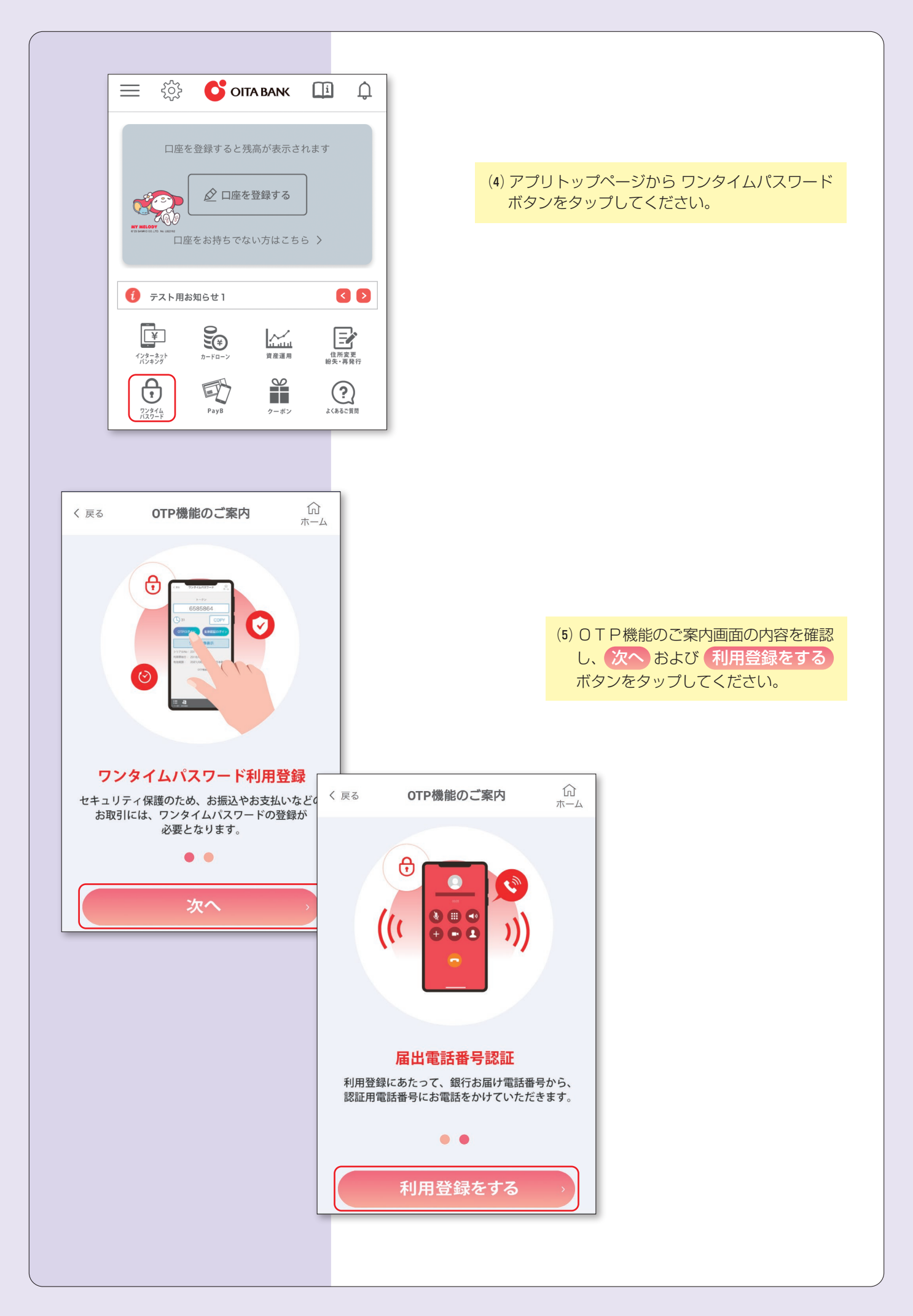

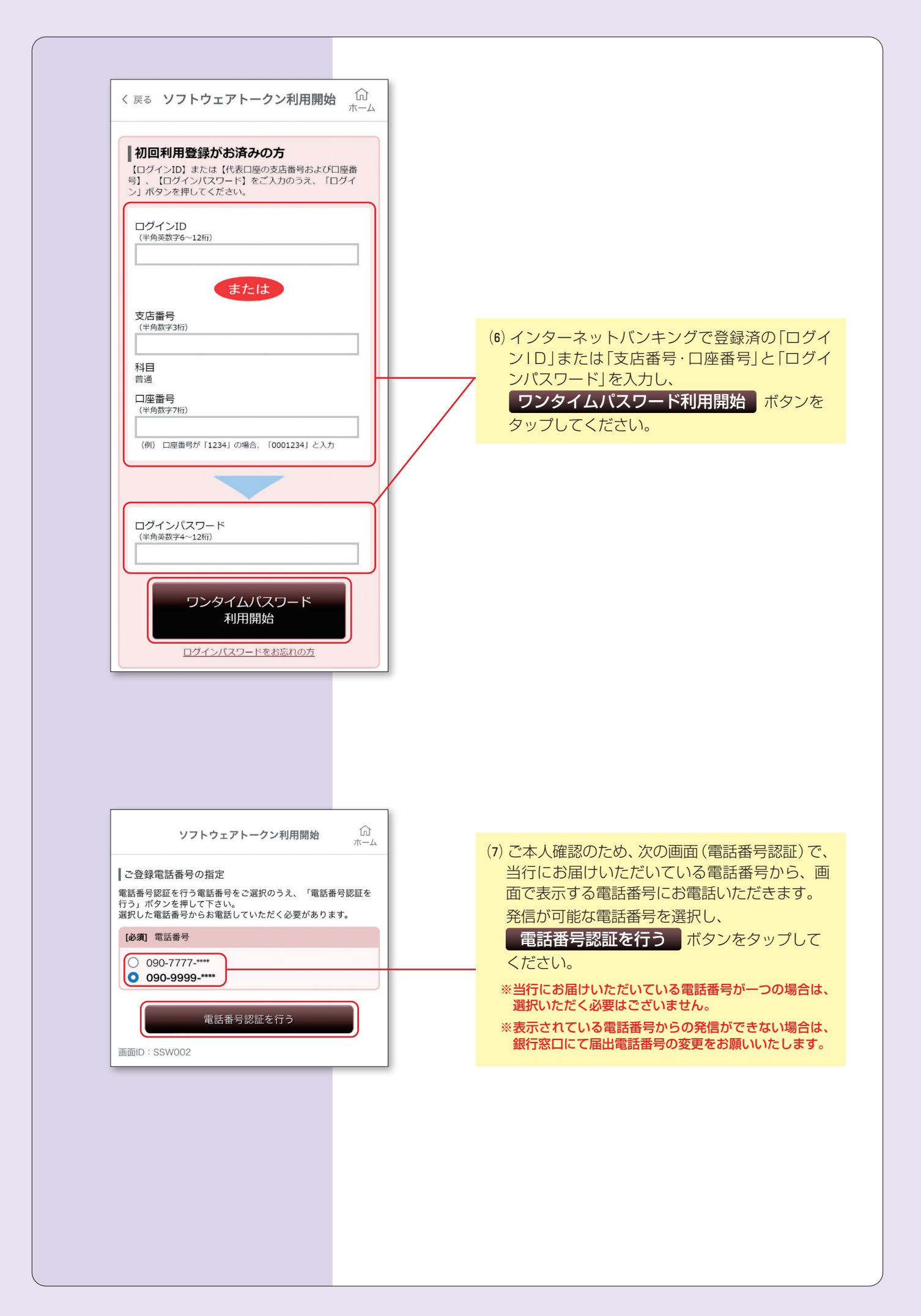

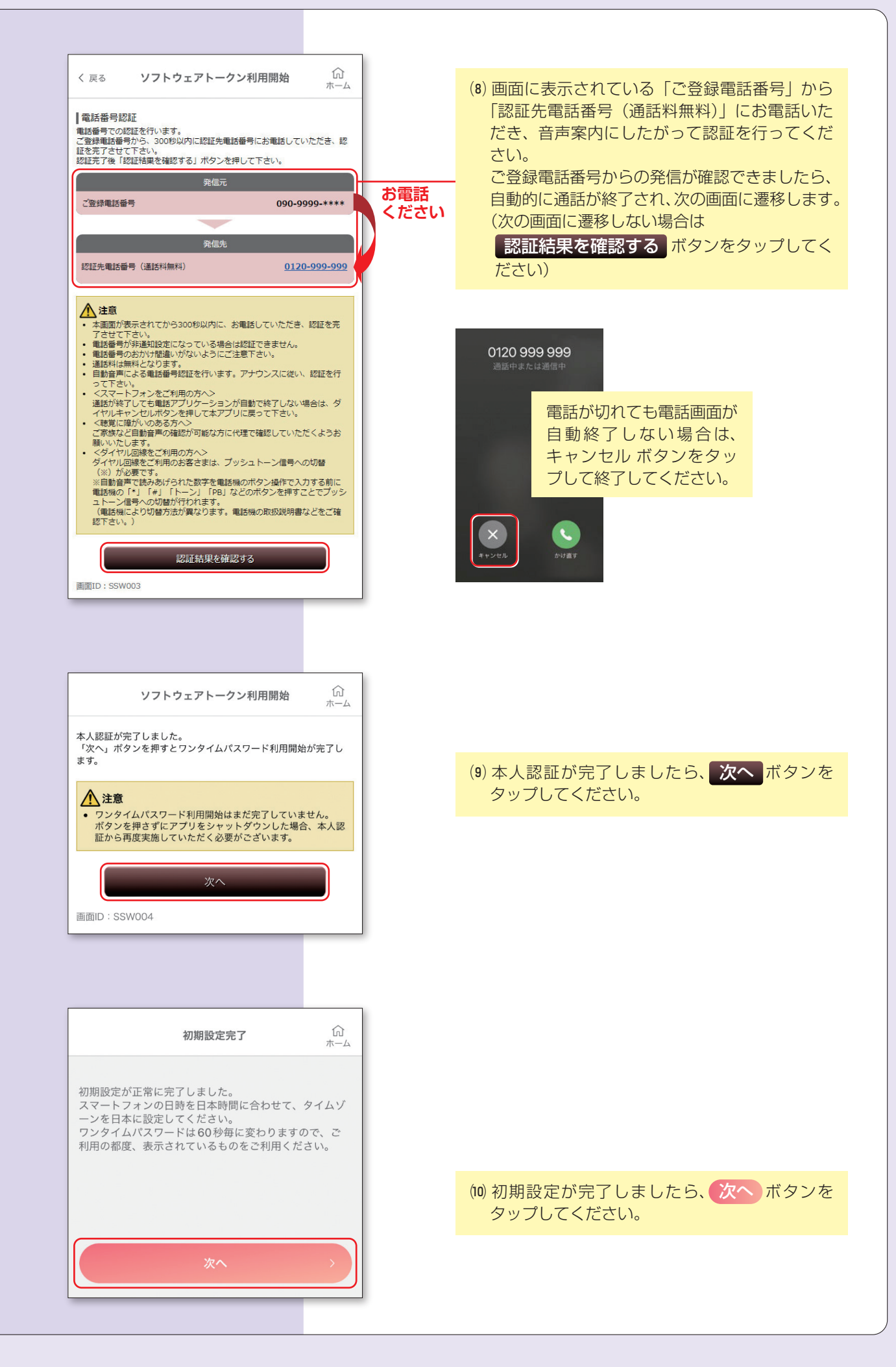

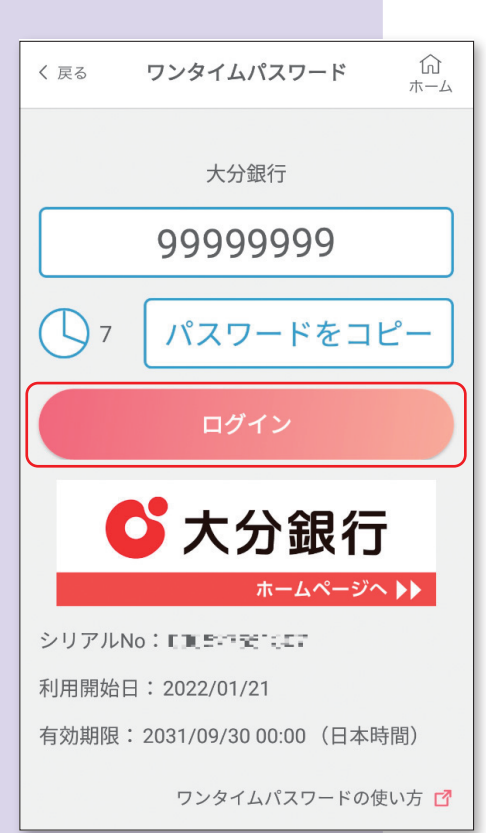

(Ⅱ)( ログイン )ボタンをタップし、ログインして ください。ログインを行うことでワンタイムパ スワードの利用開始登録が行われ、以降ワンタ イムパスワードを使用したログイン方式に変更 されます。

以上で初期登録は完了です。 インターネットバンキングにログイン後、各種サービスをご利用ください。